# ELF - keeping tabs on your library material ELF - keeping tabs on your library material

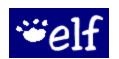

- Avoid overdues with early notices
- Check multiple library cards
- Track all checkouts and holds
- Join for free

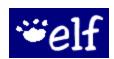

- Avoid overdues with early notices
- Check multiple library cards
- Track all checkouts and holds
- Join for free

#### What does Elf do?

Elf offers library customers a way to keep track of borrowed and requested items online.

#### How does Elf work?

Once you've signed up for Elf, you'll get notices via text, e-mail, and/or RSS feed before items are due. after items are overdue, and when holds are available.

## Elf also lets you...

- Include multiple library cards on a single Elf account for consolidated notices.
- Choose when and how often you get notices.

#### Who needs Elf?

- Anyone who wants to reduce overdue fines.
- Families with children and lots of books.
- Anyone who requests items by placing holds.

# What about privacy?

- Elf does not sell, share or distribute e-mail addresses.
- Elf does not retain records of library materials.
- Elf does not obtain or collect names, addresses or phone numbers.
- Elf is a private service provided by your library.

### What does Elf do?

Elf offers library customers a way to keep track of borrowed and requested items online.

#### How does Elf work?

Once you've signed up for Elf, you'll get notices via text, e-mail, and/or RSS feed before items are due, after items are overdue, and when holds are available.

# Elf also lets you...

- Include multiple library cards on a single Elf account for consolidated notices.
- Choose when and how often you get notices.

#### Who needs Elf?

- Anyone who wants to reduce overdue fines.
- Families with children and lots of books.
- Anyone who requests items by placing holds.

# What about privacy?

- Elf does not sell, share or distribute e-mail addresses.
- Elf does not retain records of library materials.
- Elf does not obtain or collect names, addresses or phone numbers.
- Elf is a private service provided by your library.

www.libraryelf.com

www.libraryelf.com

# How do I get started?

- 1. Visit www.libraryelf.com and select "Sign up."
- 2. Complete the sign up form and select "Create Elf Account."
- 3. Make sure to remember the password you've chosen.
- 4. Select "MORE (subscriber)" as your library from the WI listings.
- Enter your Card Number and PIN. Click "Save."
- 6. Add other family library cards to track, if you wish.
- 7. Click "Continue to Step 3" to choose your reminder options.
- 8. Visit **www.libraryelf.com** any time to change settings, check on the status of your library account or to find answers to your questions.

#### The notification you receive via e-mail will look like this:

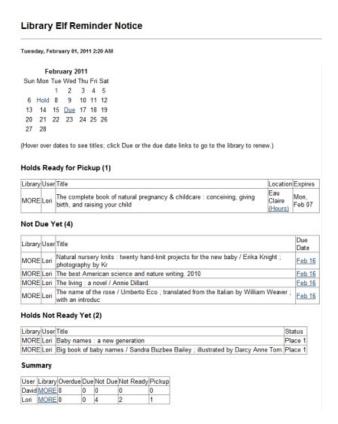

# How do I get started?

- 1. Visit www.libraryelf.com and select "Sign up."
- 2. Complete the sign up form and select "Create Elf Account."
- 3. Make sure to remember the password you've chosen.
- 4. Select "MORE (subscriber)" as your library from the WI listings.
- 5. Enter your Card Number and PIN. Click "Save."
- Add other family library cards to track, if you wish.
- 7. Click "Continue to Step 3" to choose your reminder options.
- 8. Visit **www.libraryelf.com** any time to change settings, check on the status of your library account or to find answers to your questions.

#### The notification you receive via e-mail will look like this:

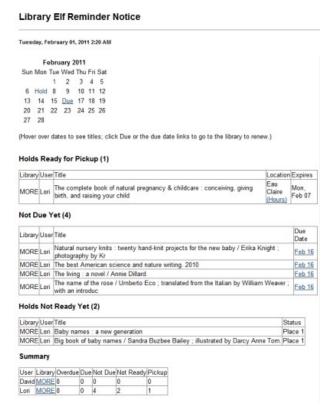

10-2019